# SIAFI Sistema Integrado de<br>do Governo Federal

## **Manual do Usuário**

**Detalhar Regra de Consolidação – Aba: Filtros de Conta**

Data e hora de geração: 07/06/2025 04:48

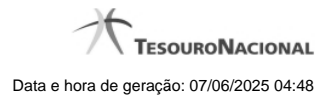

**1 - Detalhar Regra de Consolidação – Aba: Filtros de Conta 3**

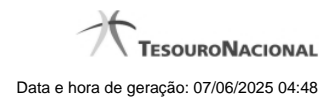

### **1 - Detalhar Regra de Consolidação – Aba: Filtros de Conta**

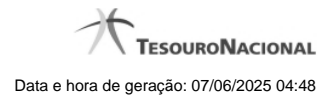

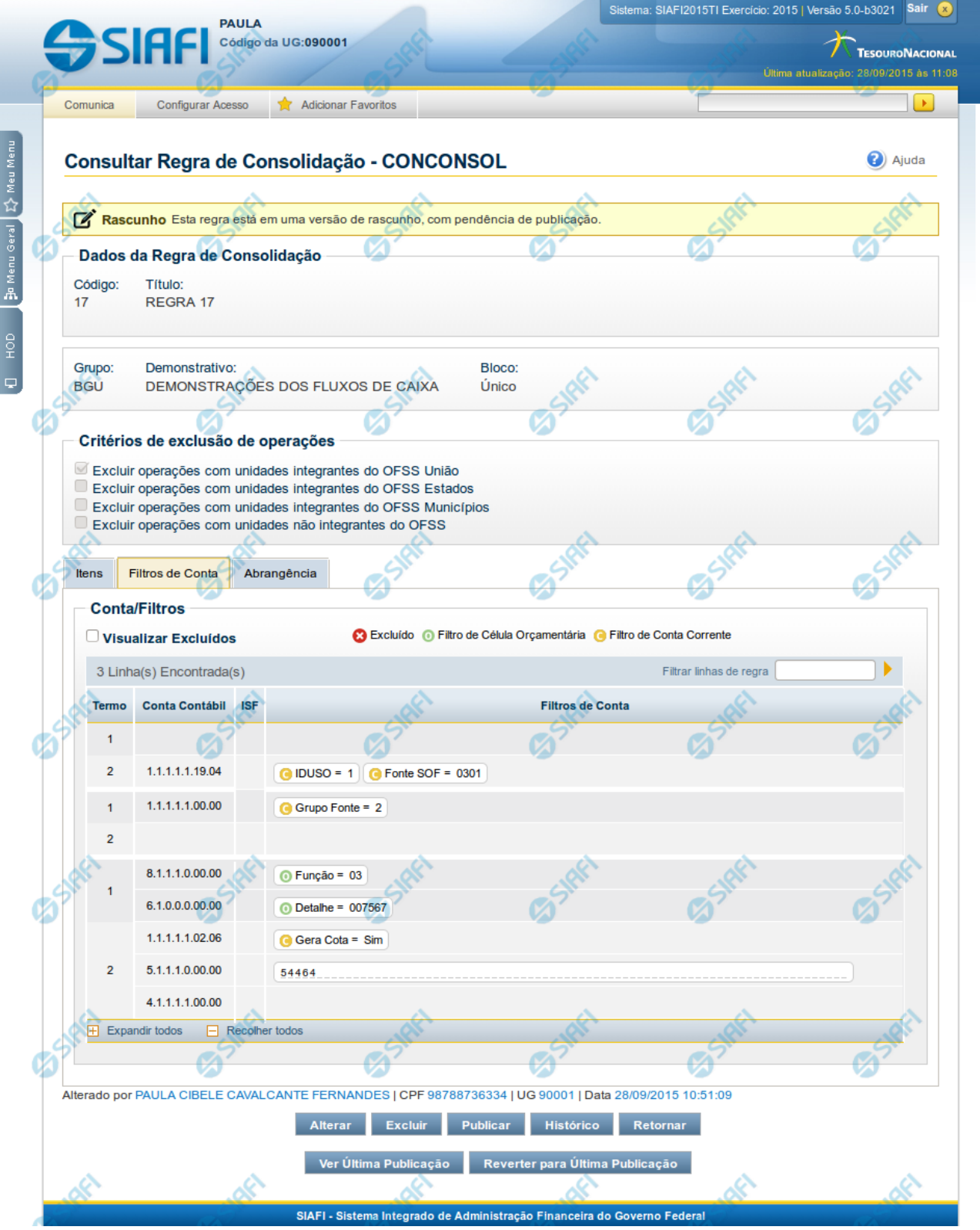

4

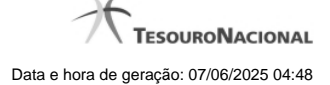

#### **Detalhar Regra de Consolidação – Filtros de Conta**

Nesta tela você pode visualizar os detalhes da regra de consolidação relacionados a Filtros de Conta, sem possibilidade de edição. Nesta página, além dos campos disponibilizados na aba Filtros de Conta, também são exibidas as informações de auditoria, indicando a última edição do item, o responsável, data e UG. Se a regra de consolidação detalhada não estiver publicada, é apresentada a seguinte mensagem: "Esta regra está em uma versão de rascunho, com pendência de publicação.".

#### **Cabeçalho**

**Dados da Regra de Consolidação** - Bloco contendo os campos descritos a seguir.

**Código** - Código da regra de consolidação, composto por 3 dígitos.

**Título** - Título da Regra de Consolidação.

**Grupo** - Grupo do Demonstrativo que possui a Regra de Consolidação.

**Demonstrativo** - Demonstrativo que possui a Regra de Consolidação.

**Bloco** - Bloco do Demonstrativo que possui a Regra de Consolidação.

**Critérios de Exclusão de Operações** - Critérios de Exclusão da Regra de Consolidação.

#### **Aba: Filtros de Conta**

**Visualizar Excluídos** - você deve selecionar este campo se desejar que sejam exibidos os filtros de conta excluídos, juntamente aos ativos.

**Filtrar Linhas de Regra** - você pode utilizar este campo para que a tabela de filtros de conta apresente apenas as linhas que contenham o texto aqui informado.

**Tabela Filtros de Conta**- Esta tabela contém as linhas de regra de conta que formam a regra de consolidação. As colunas apresentadas nesta tabela são:

**Termo**- indicação a qual termo se refere os filtros de conta: Termo 1 ou Termo 2.

**Conta Contábil** - contém o filtro de conta contábil referente a linha selecionada. Para cada termo, pode haver uma ou mais contas cadastradas preenchidas totalmente, parcialmente ou não haver preenchimento desse filtro.

**ISF** - Indicador de superavit financeiro da linha selecionada.

**Filtros de Conta** - contém os filtros de conta da linha selecionada.

Quando existirem muitos parâmetros cadastrados em uma linha da tabela, aparecerá um link (…) indicando que há mais informação a ser visualizada. Você deve clicar neste link (…) para visualizar as informações que estão recolhidas. Para recolher as informações exibidas, selecione o link Recolher, que será exibido quando a informação estiver expandida. Relacionadas a esta funcionalidade, existem duas opções: (+) Expandir todos e (–) Recolher todos. Para expandir todas as informações ocultas na visualização de todas as linhas, selecione a opção + Expandir todos. Para recolher todas as informações expandidas, selecione a opção – Recolher Todos.

#### **Botões**

**Alterar** - Clique neste botão para habilitar a Regra de Consolidação atual para edição. Após ser acionado, são habilitados os campos e os botões Confirmar Alteração, Copiar, Limpar e Retornar.

**Excluir** - Clique neste botão para excluir a Regra de Consolidação atual. Esta opção somente será apresentada se a regra de consolidação não estiver excluída. Ao clicar em excluir, o sistema abrirá uma janela de confirmação, onde o motivo de exclusão da Regra de Consolidação atual deve ser obrigatoriamente informado.

**Reincluir** - Clique neste botão para reincluir a Regra de Consolidação atual. Esta opção somente será apresentada se a regra de consolidação estiver excluída.

**Publicar** - Clique neste botão para publicar a Regra de Consolidação. Esta opção somente será apresentada se a Regra de Consolidação não estiver publicada.Ao clicar em publicar, o sistema abrirá uma janela de confirmação, onde o motivo da publicação da Regra de Consolidação deve ser obrigatoriamente informado.

**Histórico -** Clique neste botão para visualizar o histórico da Regra de Consolidação atual.

**Retornar** - Clique neste botão para encerrar a visualização do detalhamento da Regra de Consolidação e voltar para a tela de consulta.

**Ver Última Publicação** - Clique neste botão para ver a última publicação da Regra de Consolidação. Esta opção somente será apresentada se a Regra de Consolidação não estiver publicada.

**Reverter para Última Publicação** - Clique neste botão para reverter a Regra de Consolidação para a última versão publicada. Todas as alterações realizadas após a publicação serão substituídas pela última versão publicada. Esta opção somente será apresentada se a Regra de Consolidação não estiver publicada.

#### **Próximas Telas**

[Detalhar Regra de Consolidação - Aba: Abrangência](http://manualsiafi.tesouro.gov.br/demonstrativos/regras-de-consolidacao/consultar-regras-de-consolidacao/detalhar-regra-de-consolidacao/detalhar-regra-de-consolidacao-2013-filtros-de-conta/detalhar-regra-de-consolidacao-aba-abrangencia-1) [Alterar Regra de Consolidação - Aba: Itens](http://manualsiafi.tesouro.gov.br/demonstrativos/regras-de-consolidacao/consultar-regras-de-consolidacao/detalhar-regra-de-consolidacao/detalhar-regra-de-consolidacao-2013-filtros-de-conta/alterar-regra-de-consolidacao-aba-itens) [Histórico](http://manualsiafi.tesouro.gov.br/demonstrativos/regras-de-consolidacao/consultar-regras-de-consolidacao/detalhar-regra-de-consolidacao/detalhar-regra-de-consolidacao-2013-filtros-de-conta/historico-1)